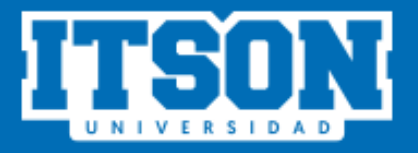

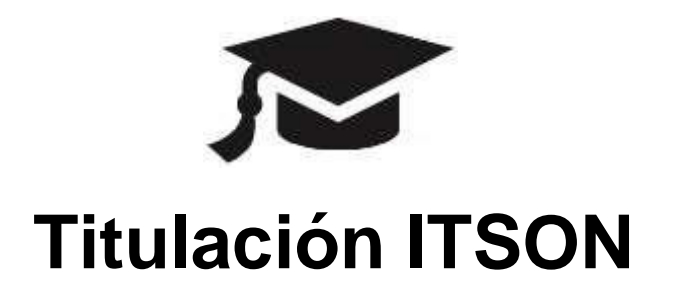

## Responsable de Programa

(Egresado con examen profesional)

# **MANUAL DE USO PARA EL SISTEMA DE TITULACIÓN DESDE EL SITIO WEB**

# **AGOSTO DE 2022**

### Contenido

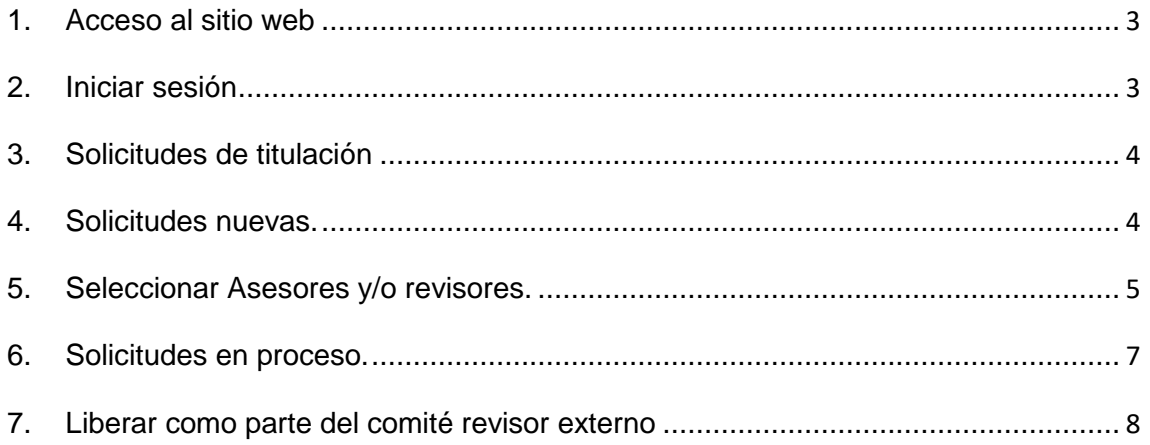

### **INGRESO A TITULACIÓN WEB**

Para iniciar con el proceso es necesario que el usuario siga los siguientes pasos:

**1. Acceso al sitio web.** Ingresar a la siguiente liga:

<https://itson.mx/procesotitulacion>

En la cual se podrá observar la siguiente pantalla.

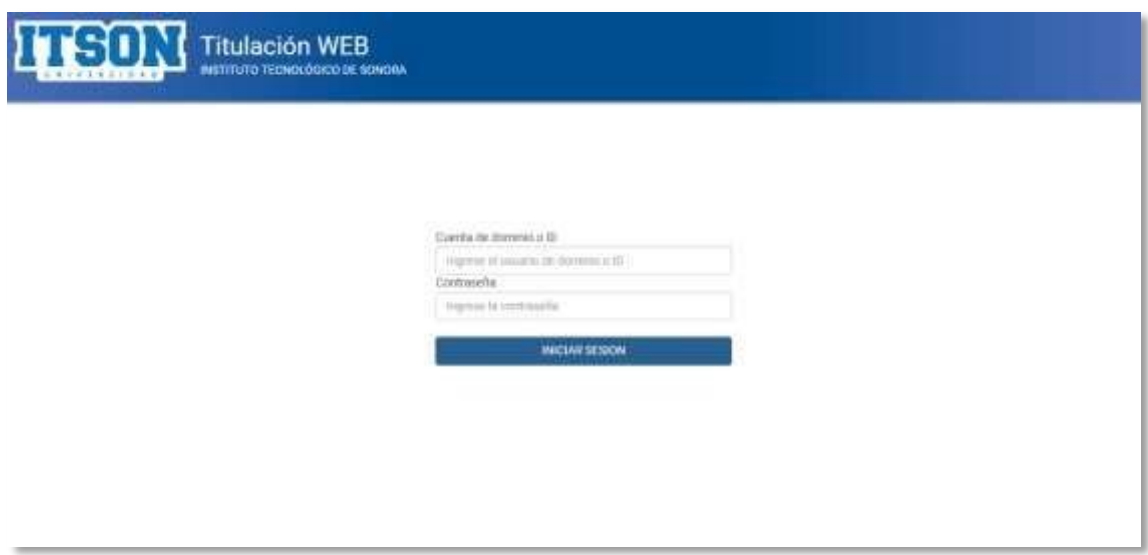

**2. Iniciar sesión.** Para iniciar sesión, es necesario ingresar su cuenta de dominio o ID y su respectiva contraseña, posteriormente dar clic en iniciar sesión. La cuenta de dominio es la que utiliza para acceder a su equipo de cómputo institucional y en caso de utilizar el ID utilizará la contraseña de los sistemas periféricos (Saeti 2, Biblioteca, servicios de cómputo, Itson virtual, etc.) posteriormente dar clic en iniciar sesión.

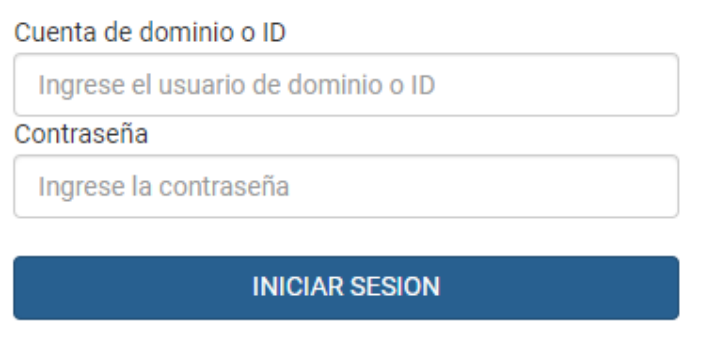

**3. Solicitudes de titulación.** En esta sección el usuario deberá dar clic en "RESPONSABLE DE PROGRAMA" y posteriormente deberá ingresar en "Solicitudes de Titulación".

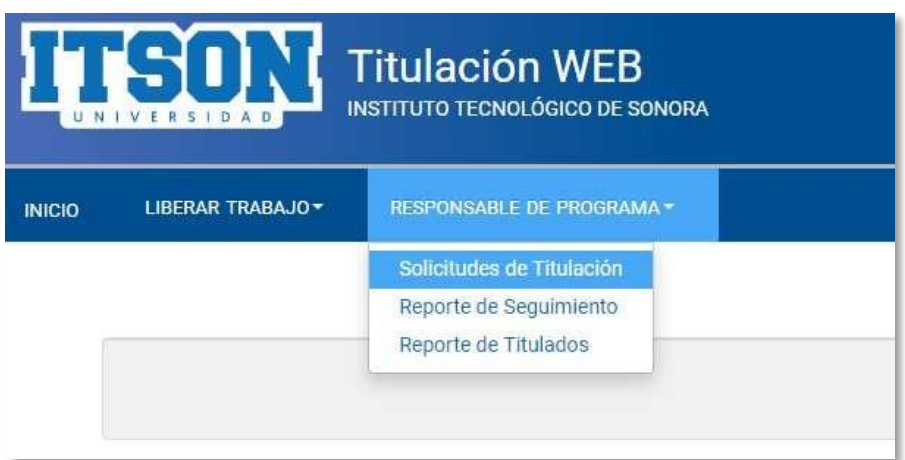

**4. Solicitudes nuevas.** El usuario deberá ingresar a la caja de selección múltiple y seleccionar la opción de "Nuevos", aparecerá un listado con las solicitudes recientes, una vez ubicado el egresado se dará clic en el botón "Aprobar" $\overline{Z}$ . Para proceder a aprobar la solicitud de dicho egresado.

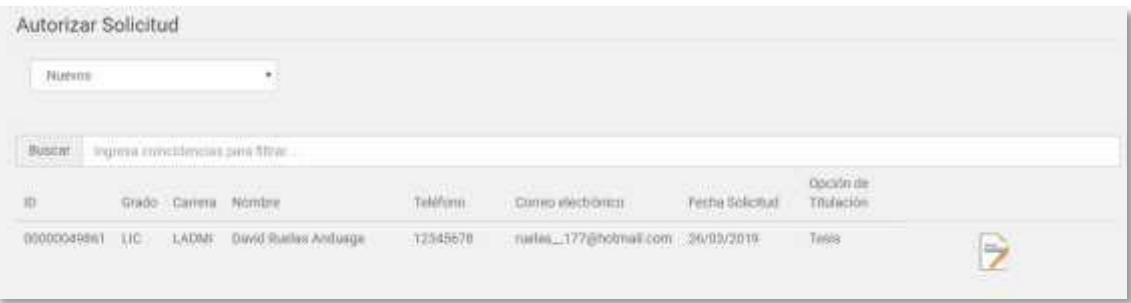

Aparecerá un mensaje de confirmación el cual el usuario dará clic en el botón "Sí".

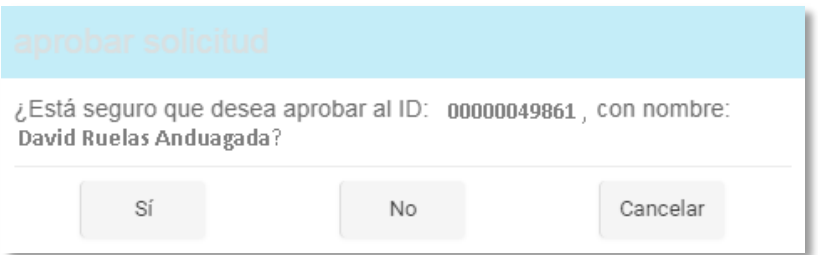

**5. Seleccionar Asesores y/o revisores.** Aparecerá la siguiente pantalla, en la cual el usuario deberá dar clic en "Asignar", para buscar y agregar a cada uno de los integrantes del comité revisor del trabajo de titulación.

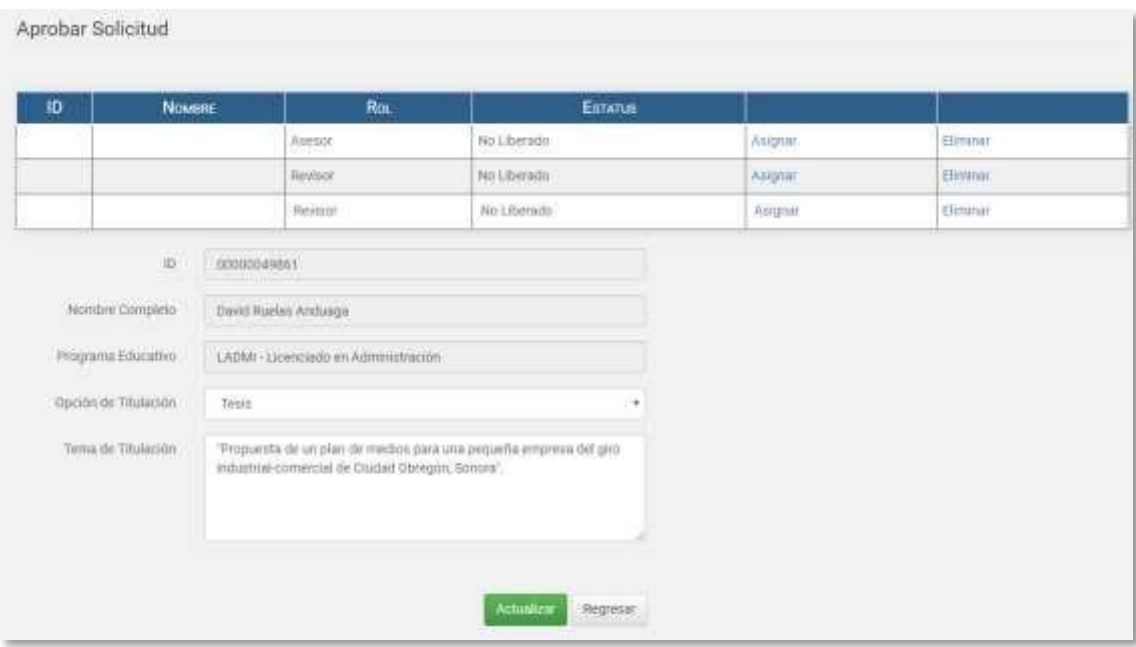

Aparecerá la siguiente pantalla donde se buscará y agregará al comité revisor del trabajo de titulación. Se deberán introducir el o los nombres del participante que se requiere asignar y se dará clic en el ícono de búsqueda . Aparecerá el listado con las coincidencias de la búsqueda, una vez ubicado el participante se dará clic en "Seleccionar". Repetir la operación hasta haber asignado a todos los miembros del comité revisor.

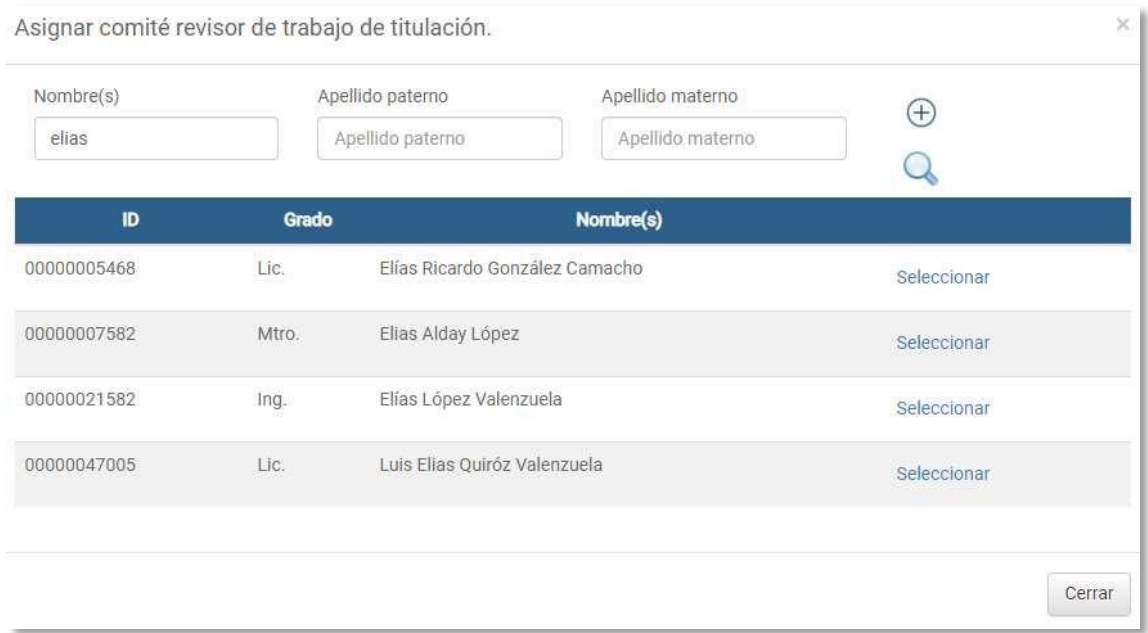

Para agregar un participante externo al comité revisor del trabajo de titulación, se deberá dar clic en el botón  $\bigoplus$ .

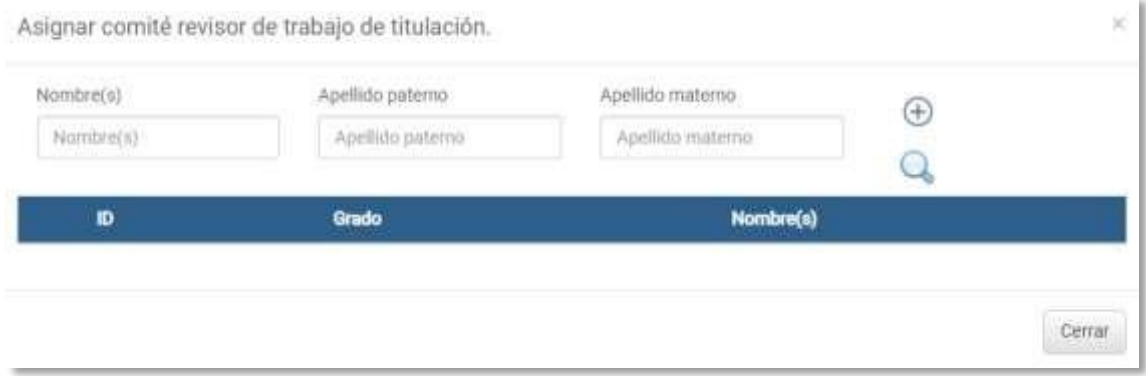

A continuación, el usuario deberá asignar el grado y el nombre del participante externo y por último dará clic en el botón de guardar ... Repetir esta operación para cada participante externo del comité revisor.

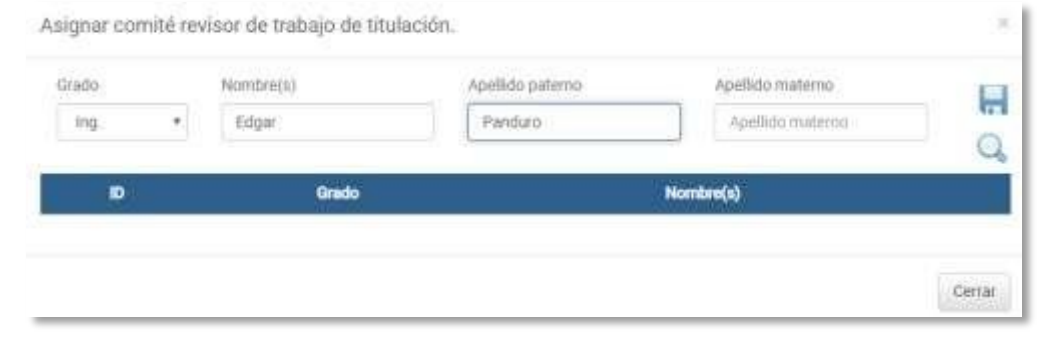

Una vez asignado el comité revisor de trabajo de titulación se dará clic en el botón "Actualizar" para guardar la información.

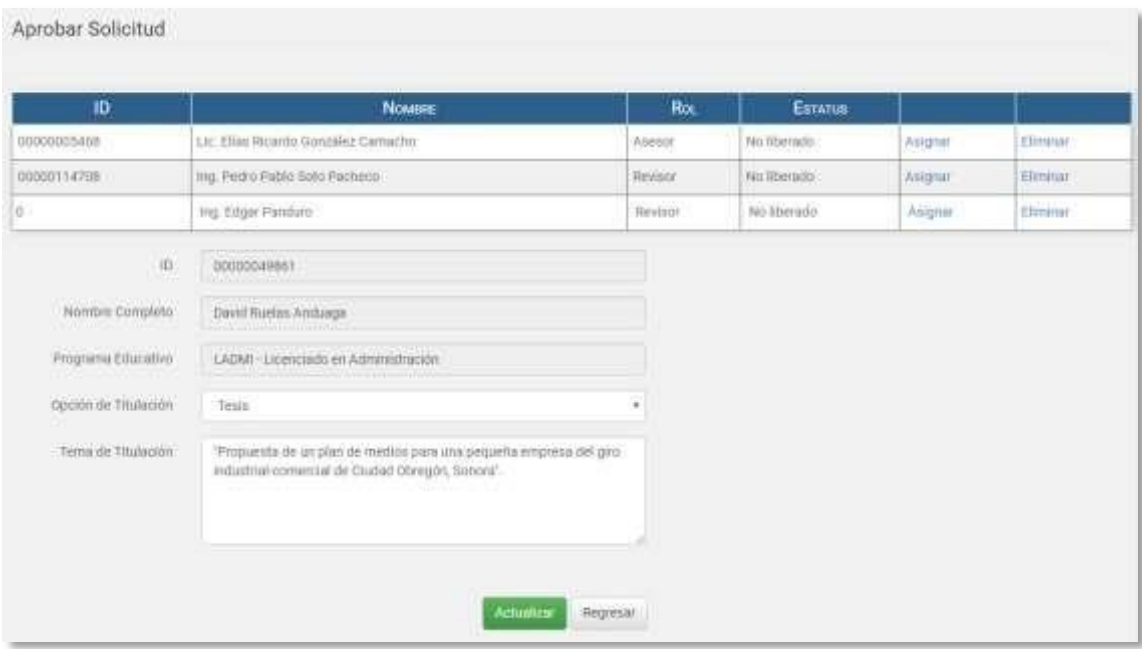

*Nota: En esta sección el usuario puede editar la opción de titulación y el tema de titulación.*

**6. Solicitudes en proceso.** En esta sección el usuario podrá ver un listado con las solicitudes atendidas de los egresados con la información de cada uno de ellos.

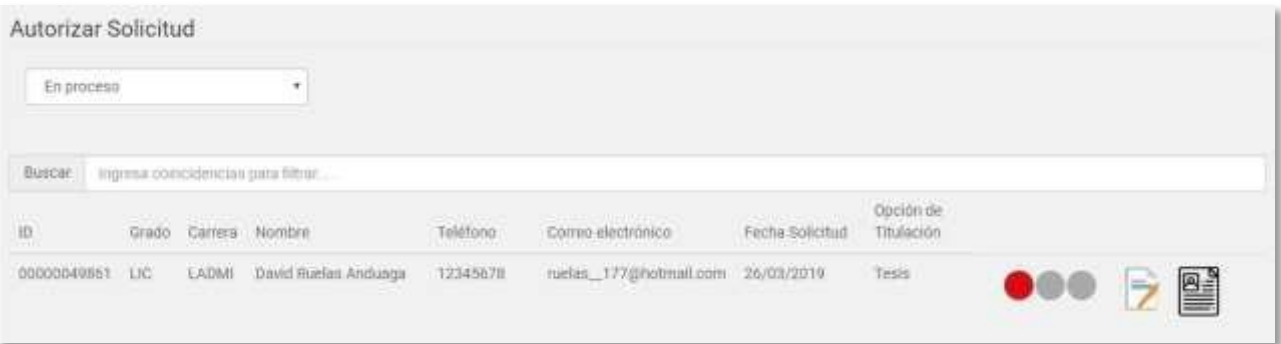

**ODE** El semáforo en rojo indica que ningún participante del comité revisor ha liberado el trabajo. Amarillo indica que al menos un participante del comité revisor ya liberó el trabajo del egresado. Verde indica que el trabajo ya fue liberado por todo el comité revisor.

En el botón editar el usuario podrá editar a los integrantes del comité revisor, además de la opción de titulación y el tema de titulación.

En este botón el usuario podrá liberar el trabajo como participante del comité revisor externo.

**7. Liberar como parte del comité revisor externo.** Una vez que el usuario acceda a liberar como comité revisor externo en el botón e procederá a dar clic en "Liberar", posteriormente el estatus cambiará a Liberado.

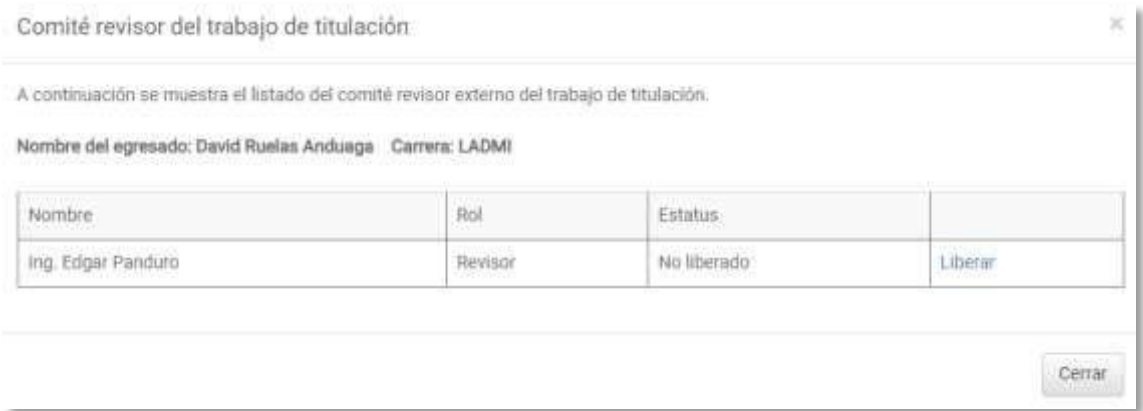

### El estatus cambiará a "Liberado".

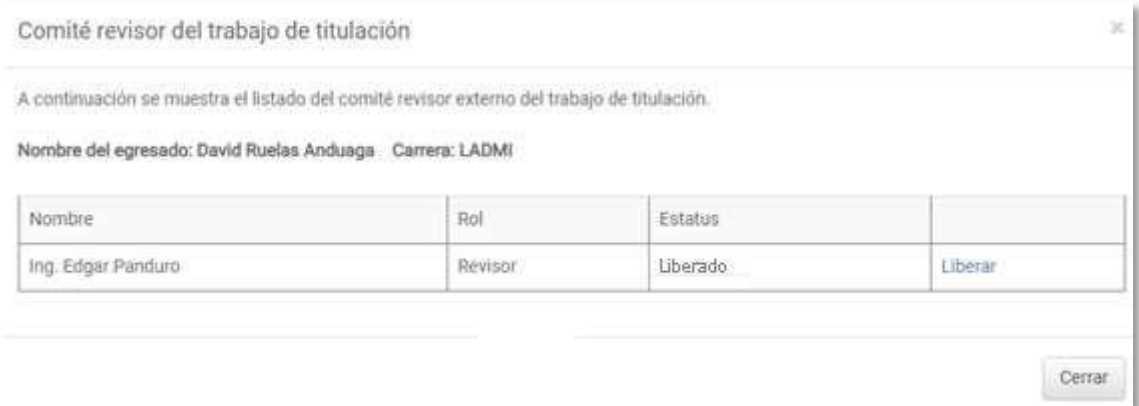

Una vez hecha la liberación por parte de todo el comité revisor al usuario le aparecerá la hoja de control del egresado la cual podrá imprimir dando clic en el botón "imprimir Hoja de control"

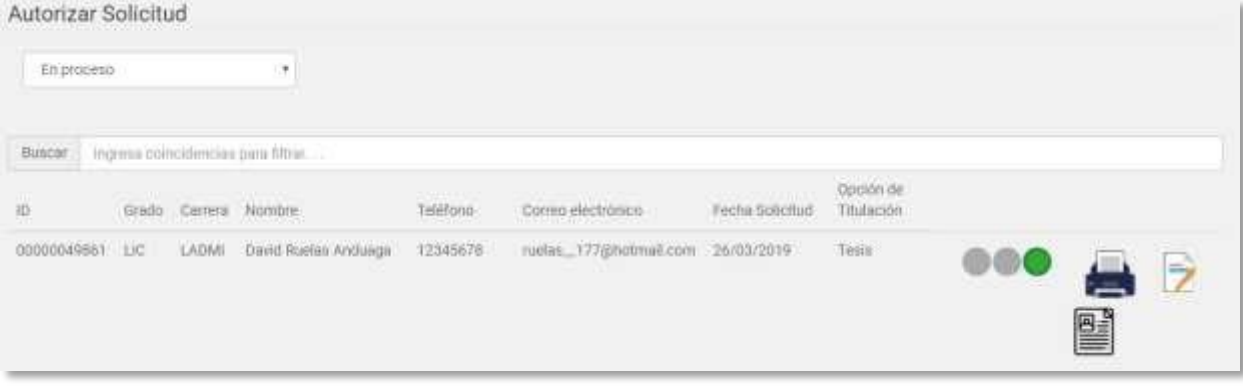